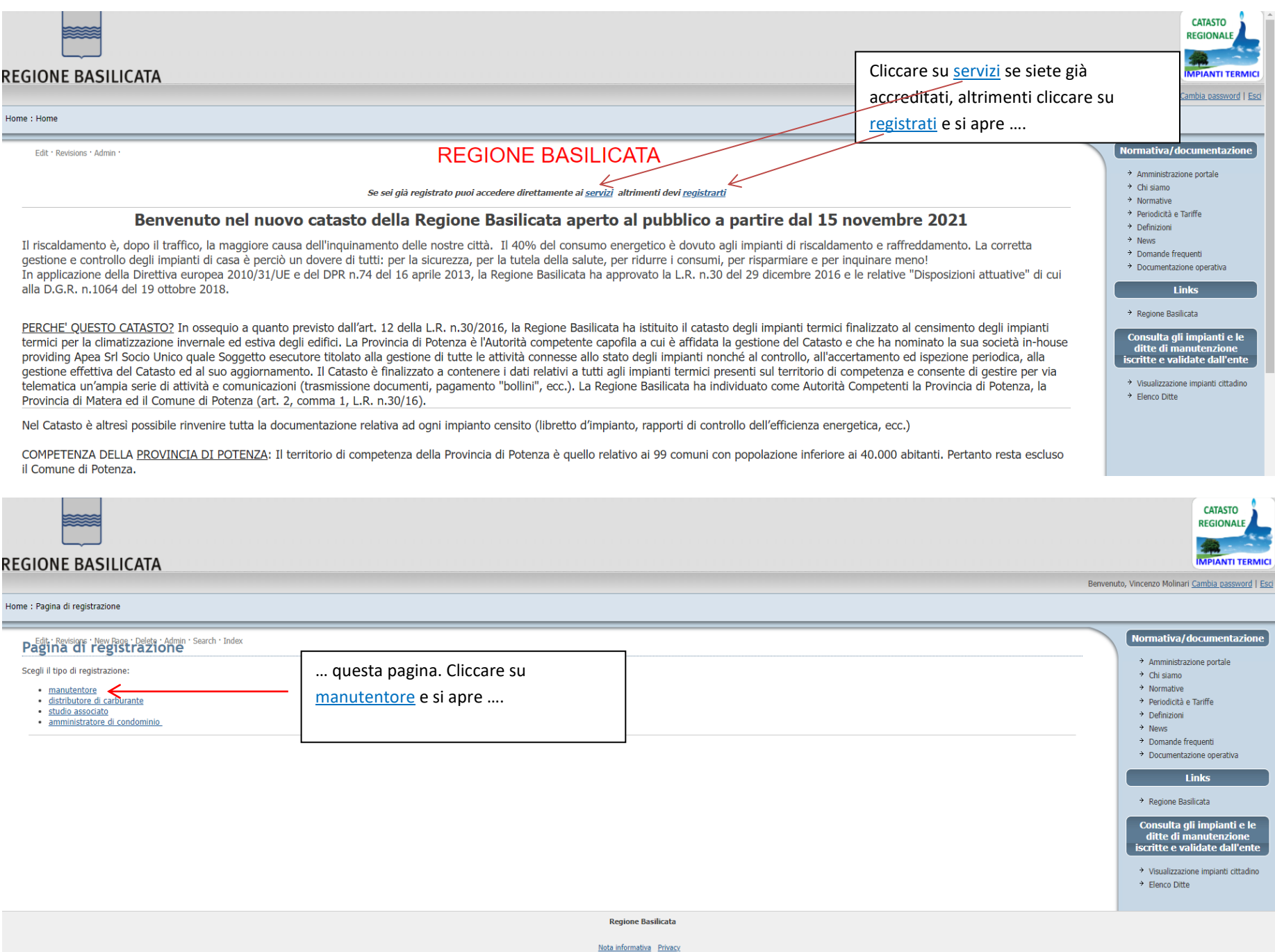

**REGIONE BASILICATA** 

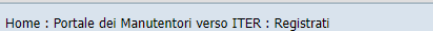

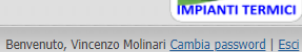

**CATASTO REGIONALE** 

## i dati inseriti vengono resi in forma di autodichiarazione ai sensi del DPR 445/2000 e come tali saranno sottoposti a verifica. La dichiarazione mendace e la falsità in atti costituiscono reati ai sensi dell'articolo 76 de Normativa/documentazione penale. Le informazioni indicate nella presente dichiarazione verranno utilizzate unicamente per le finalità per le quali sono state acquisite. Consapevole che chiunque rilascia dichiarazioni mendaci è punito ai sensi del codice penale e delle leggi speciali in materia, ai sensi e per gli effetti dell'art. 46 D.P.R. n. 445/2000 > Amministrazione portale  $\Box$ Dati Utente  $\rightarrow$  Chi siamo … questa pagina. Inserire tutti i dati richiesti facendo attenzione a scrivere Email (\*)  $\rightarrow$  Normative correttamente l'indirizzo e-mail. Gli altri dati possono essere corretti da Apea  $\rightarrow$  Periodicità e Tariffe Nome/i di battesimo (\*)  $\rightarrow$  Definizioni Pz, ma un indirizzo e-mail sbagliato deve essere corretto dall'assistenza Cognome (\*)  $\rightarrow$  News > Domande frequenti Password: (\*) dell'Oasi Softtware e ciò richiede tempi più lunghi.> Documentazione operativa Conferma Password: (\*) **Links** - Ditta di Manutenzione  $\rightarrow$  Regione Basilicata Ragione sociale (\*) Consulta gli impianti e le<br>ditte di manutenzione<br>iscritte e validate dall'ente Indirizzo (\*) Comune (\*) Località → Visualizzazione impianti cittadino + Elenco Ditte Provincia (\*)  $C.A.P.$   $(*)$ Codice fiscale (\*)  $P.IVA$   $(*)$ Telefono (\*) Fax Cellulare  $PEC (*)$ Località Registro Imprese (\*) N. Registro Imprese (\*) Località REA (\*)  $\mathbf{M}$  -nma /8V  $^\circ$

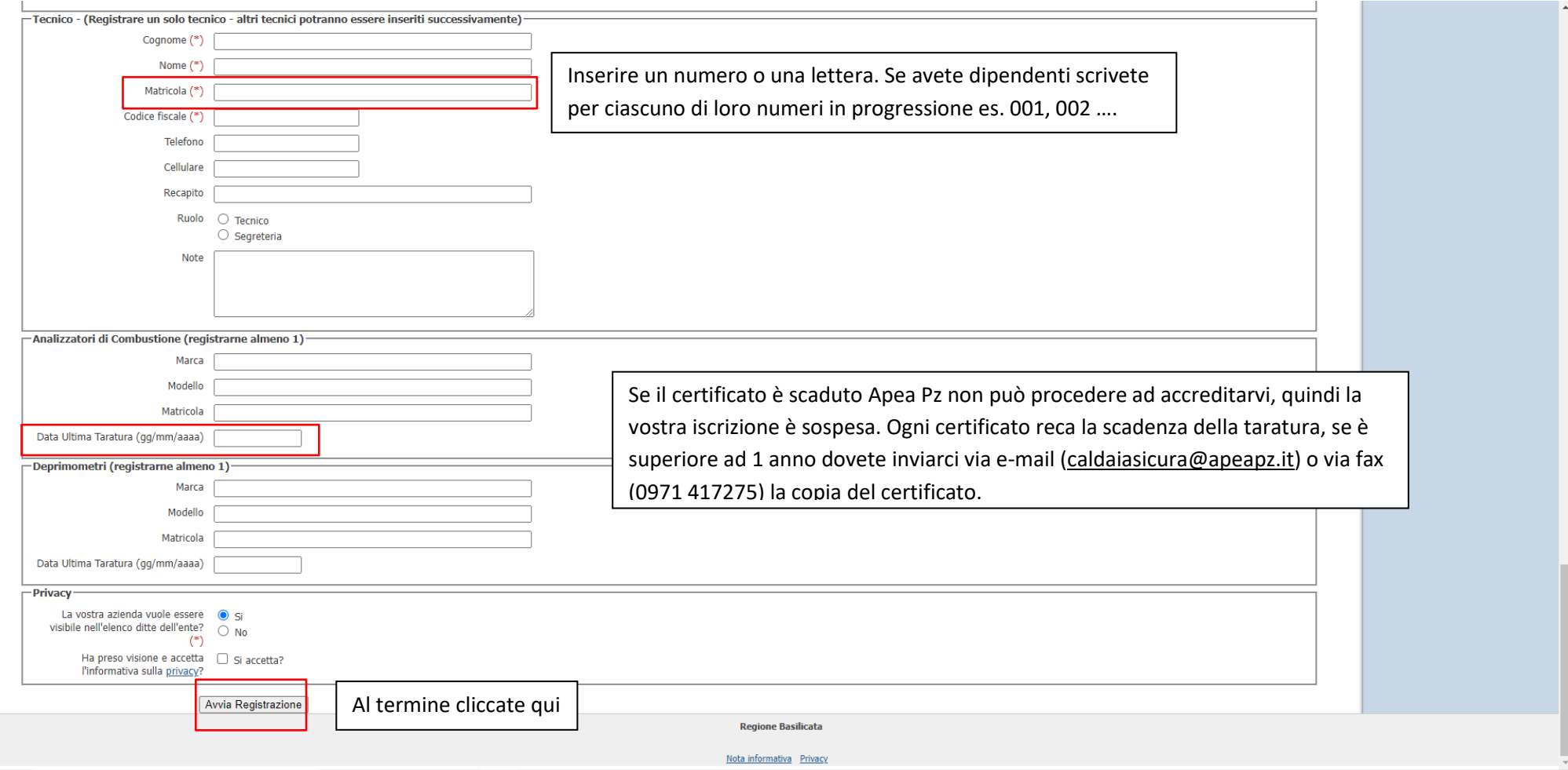

Completata l'iscrizione dovete attendere il controllo di Apea Pz. Se tutto va bene vi giungerà una e-mail contenente un allegato in PDF che riassume tutti i dati che avete inserito e che riporta il codice manutentore (es. MA00...) che vi consente di accedere al gestionale. Il sistema vi attribuisce anche una password, diversa rispetto a quella che avete scelto per registrarvi nel portale ma che vi servirà per l'accesso al gestionale (sfondo arancione).